Dipl.-Ing. Sven Hohenstern

# Lasten aus Gebäudehülle

Leistungsbeschreibung der MicroFe- / EuroSta-Module M031.de, M631.de und M731.de Lastmodell Gebäudehülle (Wind, Schnee, Fassade, Dach)

Die Ermittlung von Wind- und Schneelasten auf Grundlage des Eurocode 1 stellt eine aufwendige und zeitintensive Aufgabe dar. Besonders wenn nicht nur die Dach-, sondern auch die Fassadenbelastungen zu ermitteln sind, steigt der Aufwand enorm. Das Lastmodell Gebäudehülle bietet hierbei wertvolle Unterstützung.

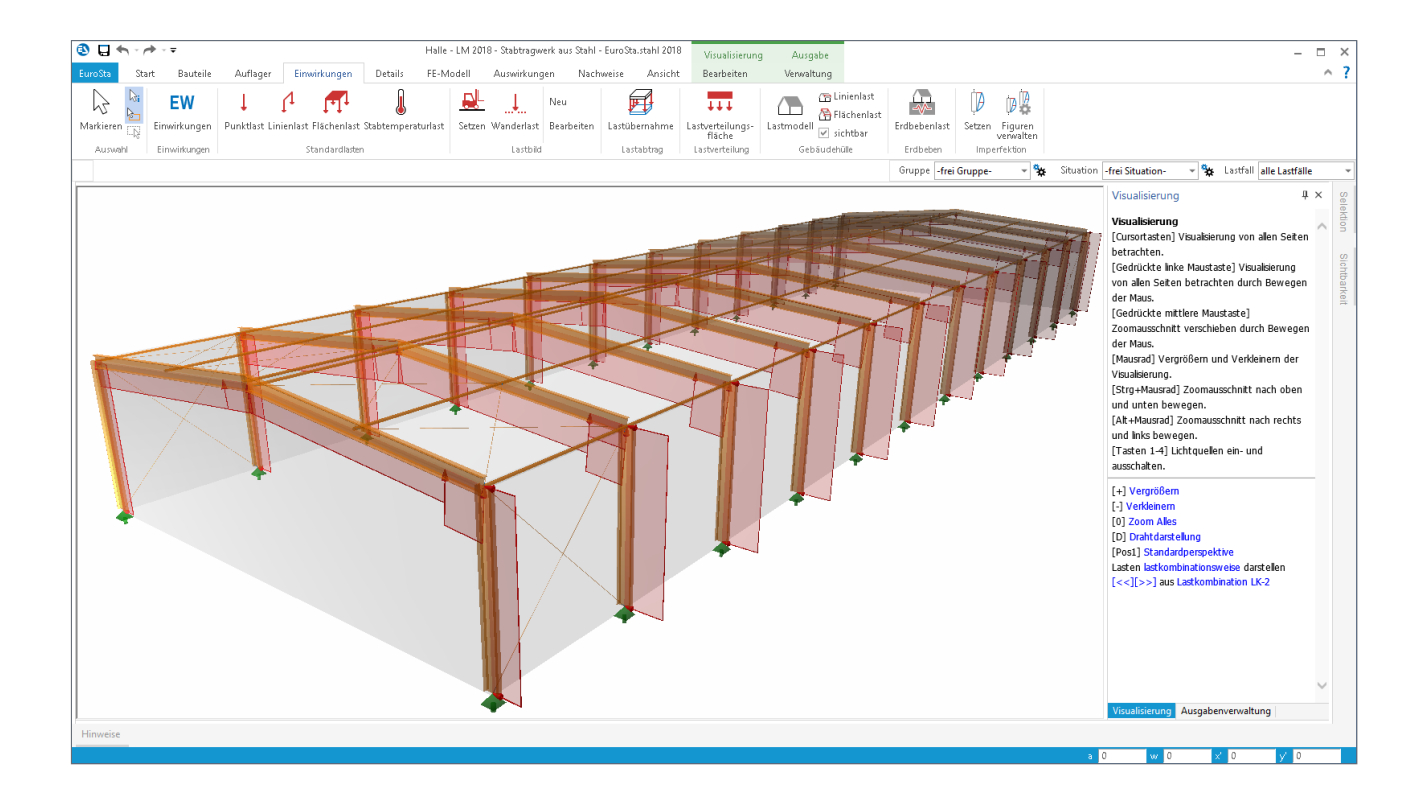

Seit der Einführung des Lastmodells Gebäudehülle [5] wurden die Funktionalitäten des Moduls stetig erweitert. Der folgende Artikel möchte einen Überblick über den aktuellen Leistungsumfang geben und die Anwendung des Lastmodells Gebäudehülle kurz erläutern.

Die Lasten aus Gebäudehülle setzen sich aus Schneelasten auf Dachflächen, Windlasten auf Dach- und Außenwandflächen, aber auch zusätzliche Eigenlasten aus Dachaufbau und Fassade zusammen. Es existieren verschiedene Möglichkeiten, um in MicroFe und EuroSta Linien- und/oder Flächenlasten, die auf der Hülle eines Gebäudes angreifen, automatisch erzeugen zu lassen.

# Lastmodell Gebäudehülle

Grundlage ist immer das Lastmodell Gebäudehülle. Der gleichnamige Positionstyp dient einerseits zur Definition aller zur Lasterzeugung notwendigen Parameter, andererseits kann die grafische Darstellung der Gebäudehülle dieses Positionstyps als Konstruktionshilfe verwendet werden.

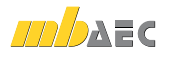

#### **Eigenschaften**

In einem Lastmodell Gebäudehülle sind die Parameter zu definieren, die einheitlich für alle Gebäudelasten gelten. Neben den Eigenschaften des Gebäudes (Giebelbreite, Trauflänge, Firsthöhe, ggf. Firsthöhenunterschied, Dachform und -neigung, Dachüberstände) sind wind- und schneelastspezifische Daten wie bspw. Geländehöhe über NN, Windzone und Schneelastzone vorzugeben. Zudem sind eine Wind- und eine Schneeeinwirkung zu wählen, zu denen die automatisch erzeugten Lastfälle zugeordnet werden sollen (Bild 1).

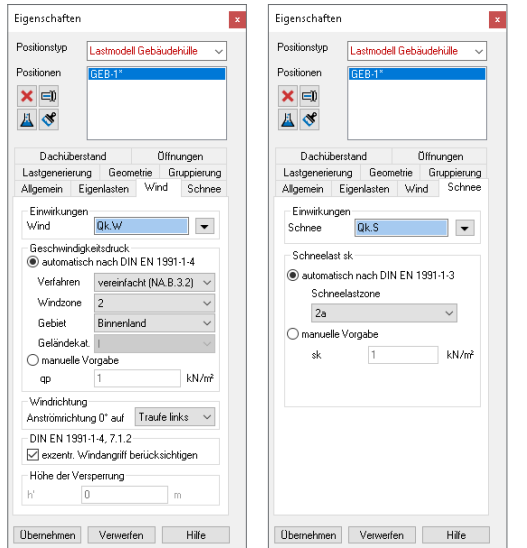

Bild 1. Positionseigenschaften "Wind" und "Schnee" *im Lastmodell Gebäudehülle*

Als Dachformen werden Flachdach, Pultdach und Satteldach und freistehendes Pult- und Satteldach unterstützt (im Plattenmodell nur Flachdach).

Der Böengeschwindigkeitsdruck *q*p nach DIN EN 1991-1-4 [1] bzw. nationalem Anhang [2] kann nach dem vereinfachten Verfahren (Abs. NA.B.3.2), nach dem Regelverfahren (Abs. NA.B.3.3) oder unter Bezug auf die Geländekategorie nach Abs. NA.B.1 ermittelt werden. Zudem können der Geschwindigkeitsdruck sowie die charakteristische Schneelast *s*k auch manuell eingegeben werden.

Bei freistehenden Dächern kann zusätzlich die Höhe einer Versperrung definiert werden, um auch ganz und teilweise versperrte Dächer berücksichtigen zu können.

#### **Eingabe**

Um automatisch Lasten aus der Gebäudehülle erzeugen zu können, muss mindestens eine Position vom Typ "Lastmodell Gebäudehülle" gesetzt werden.

Die Position wird grafisch durch die Darstellung der Außenflächen in Form von Giebel-, Trauf- und Dachflächen angezeigt (siehe Titelbild). Die Gebäudeflächen dienen sowohl als Orientierungshilfe als auch als Eingabehilfe. Somit ergeben sich zwei unterschiedliche Vorgehensweisen zur Arbeit mit dem Lastmodell.

Beginnt man mit der Eingabe des Lastmodells, werden zuerst die Gebäudeabmessungen in der gewählten Vorlage angepasst und anschließen wird das Lastmodell über den Eckpunkt mit einem Klick platziert. Im Anschluss werden die einzelnen Bauteile des Tragwerkes modelliert. Hierbei kann bei der Auswahl der Arbeitsebene auf die einzelnen Seiten des Gebäudemodells, wie z.B. Trauf links oder rechts, zugegriffen werden (Bild 2).

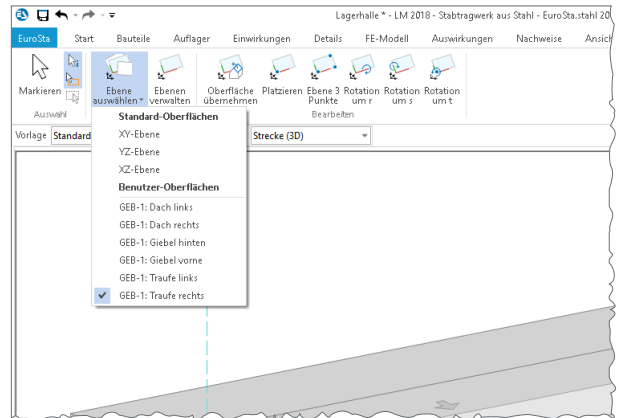

*Bild 2. Arbeitsebenen aus Lastmodell Gebäudehülle*

Wurde das Tragwerk bereits modelliert, gibt es eine elegante Art, ein Lastmodell Gebäudehülle aus der bestehenden Geometrie abzuleiten.

Hierzu wird beim Setzen des Lastmodells die Eingabeoption "Lastmodell Gebäudehülle über Eckpunkte konstruieren" ausgewählt (Bild 3). Anschließend sind je nach Dachform bis zu sechs Eckpunkte (Giebelbreite, Trauflänge, Traufhöhen,…) des Gebäudes vom Tragwerk abzugreifen oder zu konstruieren. Durch diese Konstruktionsvariante werden alle Gebäudeabmessungen inkl. Traufhöhenunterschied und Dachneigung in das Lastmodell Gebäudehülle übernommen.

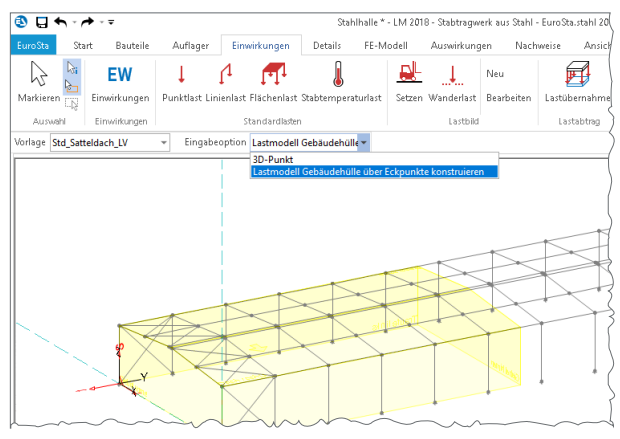

*Bild 3. Lastmodell Gebäudehülle über Eckpunkte konstruieren*

Grundsätzlich kann die Gebäudegeometrie auch nachträglich in den Positionseigenschaften eines Lastmodells Gebäudehülle verändert werden. Alle Längen und Winkel lassen sich dabei bequem über die jeweilige Schaltfläche "Abgreifen" aus dem Grafikfenster übernehmen.

# EuroSta 2018

Stabtragwerke aus Holz oder Stahl

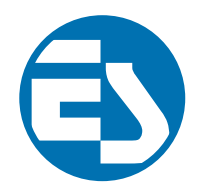

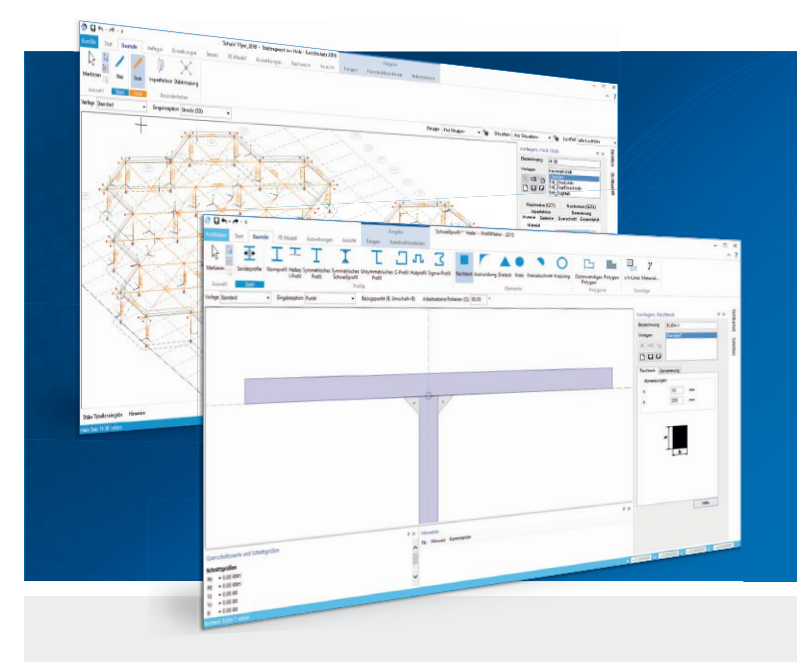

EuroSta dient der Berechnung und Bemessung von ebenen und räumlichen Stabtragwerken aus Holz oder Stahl. Es bietet eine effektive, grafische Bearbeitung der Tragstruktur durch die Integration von Eingabe, Statik, Nachweisen und Bemessung – einschließlich Systemknickstabilität, Eigenschwingungen und Numerik/Kinematik-Tests bis hin zur Anschlussbemessung.

EuroSta ist ein Bestandteil der mb WorkSuite. Die mb WorkSuite umfasst Software aus dem gesamten AEC-Bereich: Architecture. Engineering. Construction.

# **EuroSta.holz 2018**

**Berechnung und Bemessung nach EC 5 - DIN EN 1995-1-1:2010-12**

# **EuroSta.stahl 2018**

**Berechnung und Bemessung nach EC 3 - DIN EN 1993-1-1:2010-12**

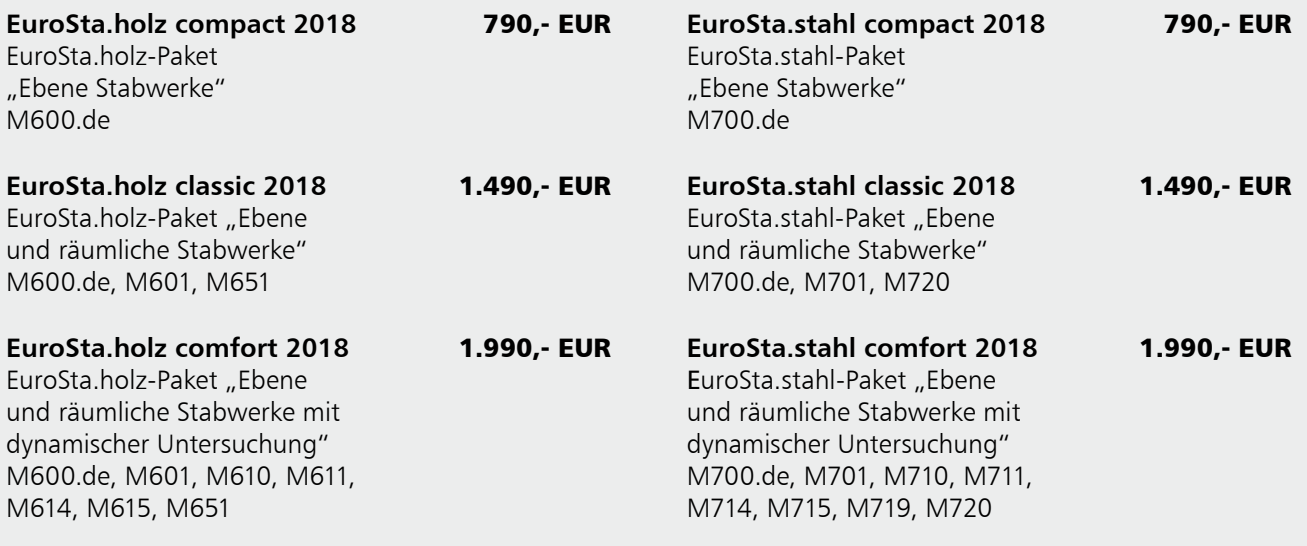

© mb AEC Software GmbH. Alle Preise zzgl. Versandkosten und ges. MwSt. Für Einzelplatzlizenz Hardlock je Arbeitsplatz erforderlich (95,- EUR). Folgelizenz-/Netzwerkbedingungen auf<br>Anfrage. Es gelten unsere Allg. Geschäftsb Stand: November 2017

mb AEC Software GmbH Europaallee 14 67657 Kaiserslautern

Tel. +49 631 550999-11 Fax +49 631 550999-20 info@mbaec.de | **www.mbaec.de**

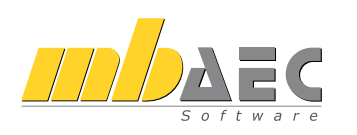

# Lastermittlung

Wurde ein Lastmodell Gebäudehülle gesetzt, ist damit die Grundlage geschaffen, automatisiert Lastbereiche und Lastordinaten ermittelt zu bekommen. Innerhalb dieser Lastbereiche kann unter Berücksichtigung der Lage im Gebäude die automatische Lastgenerierung der Windlasten, der Schneelasten und/oder der Eigenlasten mit den Lastwerten für Dach- und Fassadenlasten erfolgen.

#### **Schneelasten**

Schneelasten auf Dachflächen werden sowohl für nichtverwehten als auch für verwehten Schnee gemäß DIN EN 1991-1-3 [3], Bild 5.3 erzeugt. Hierzu werden drei Lastfälle in einer Lastgruppe (Bild 4b) generiert, um den jeweils ungünstigsten Fall ermitteln zu können.

#### **Windlasten**

Um die komplexe Kombinatorik der verschiedenen Windlastanteile eines Gebäudes gemäß DIN EN 1991-1-4 [1] abbilden zu können, werden Lastfälle für Windbelastung als "Windlastfälle" mit speziellen Eigenschaften angelegt. Windlastfälle werden intern automatisch korrekt kombiniert, ohne dass hierzu eine Lastgruppe erforderlich ist. Windlastfälle können auch manuell angelegt und definiert werden.

Folgende Anteile sind je Windrichtung (0°, 90°, 180°, 270°) zu unterscheiden:

- Belastung auf Wandflächen (Bild 5b):
- Bereiche A bis C
- zentrische und exzentrische Belastung, Abs. 7.1.2
- Staffelung über die Höhe, Abs. 7.2.2
- Innendruck infolge durchlässiger Wände, Abs. 7.2.9
- Belastung auf Dachflächen (Bild 5a):
- Bereiche F bis J
- Druck und/oder Sog je Dachfläche, abhängig von Dachflächenneigung
- Unterwind auf Dachüberstände, Abs. 7.2.1(3)
- Innendruck infolge durchlässiger Wände, Abs. 7.2.9

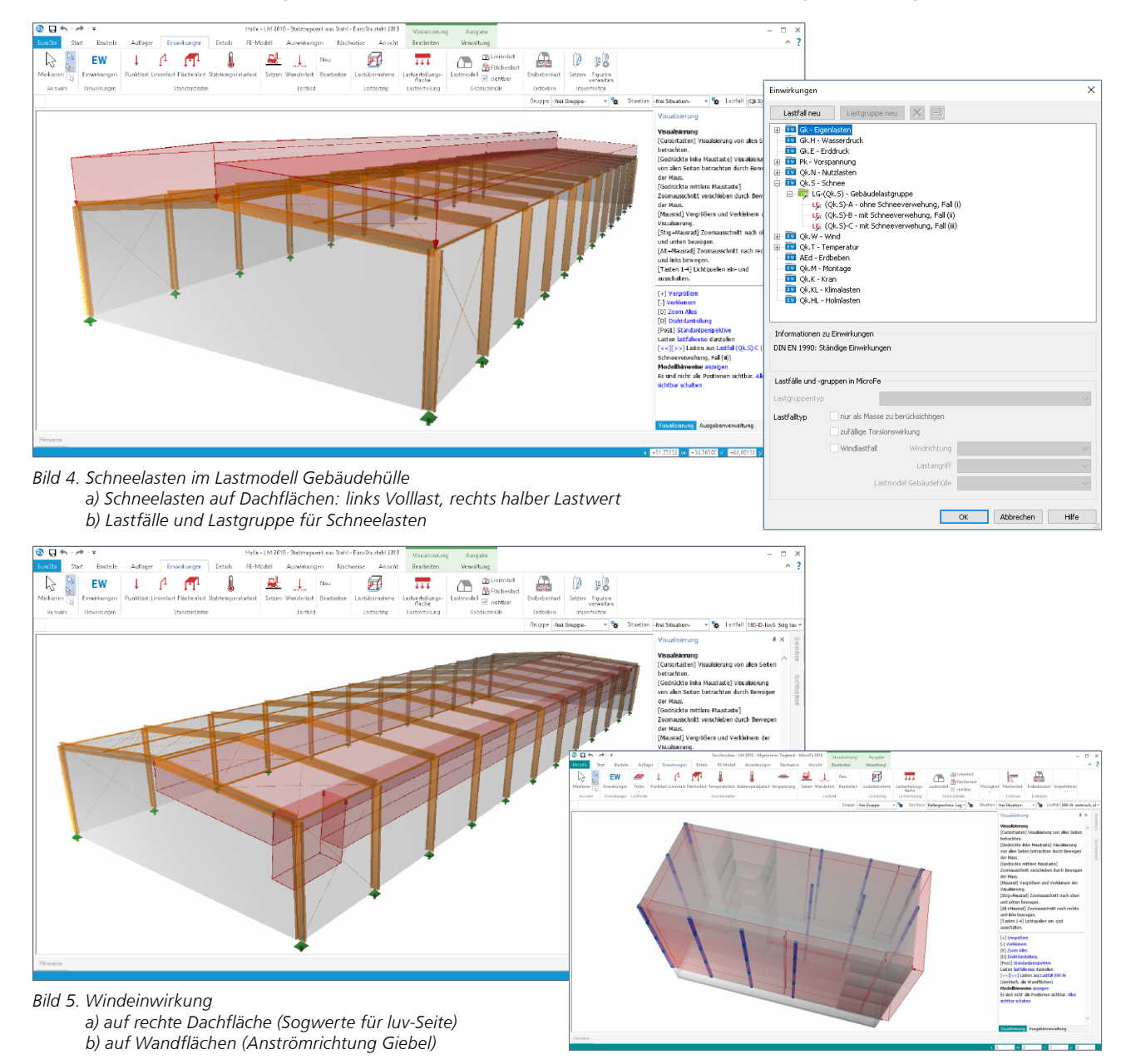

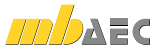

# Lastgenerierung

Auf der Registerkarte "Lastgenerierung" können je Gebäudefläche die Eigenlasten, die Windlasten und/oder die Schneelasten aktiviert werden (Bild 1). Standardmäßig werden gemäß dieser Auswahl Flächenlasten auf allen lastempfangenden Flächenbauteilen, die sich innerhalb der aktivierten Gebäudeflächen befinden, erzeugt. Zudem lässt sich die Lastgenerierung bei Bedarf auch auf bestimmte Gebäudeflächen und/oder Windrichtungen einschränken. Dies kann insbesondere dann nützlich sein, wenn mit mehreren Gebäudemodellen gearbeitet wird.

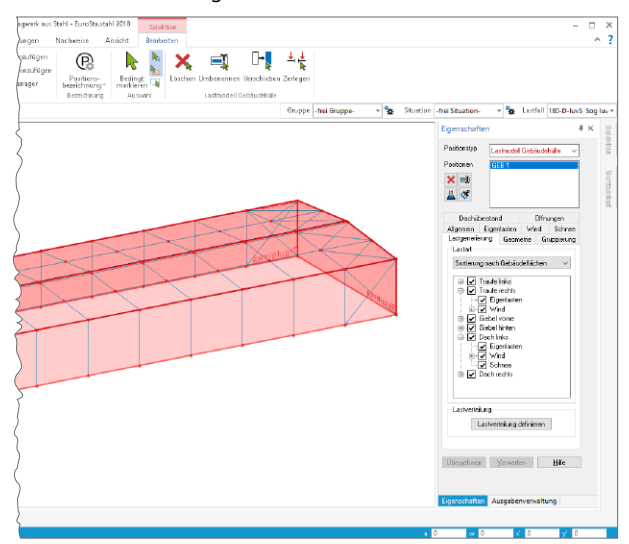

*Bild 6. Steuerung der Lastgenerierung für Wind-, Schnee- und Eigenlasten je Gebäudefläche*

# Flächen- und Linienlasten für das Lastmodell

Alternativ zur allgemeinen Lastdefinition im Lastmodell Gebäudehülle können auch einzelne Lastpositionen gesetzt werden. Hierzu stehen die Positionstypen "Flächenlast Gebäudehülle" und "Linienlast Gebäudehülle" zur Verfügung. Diese Positionen kann man einsetzen, wenn nicht eine gesamte Gebäudefläche, sondern nur eine Teilfläche belastet werden soll.

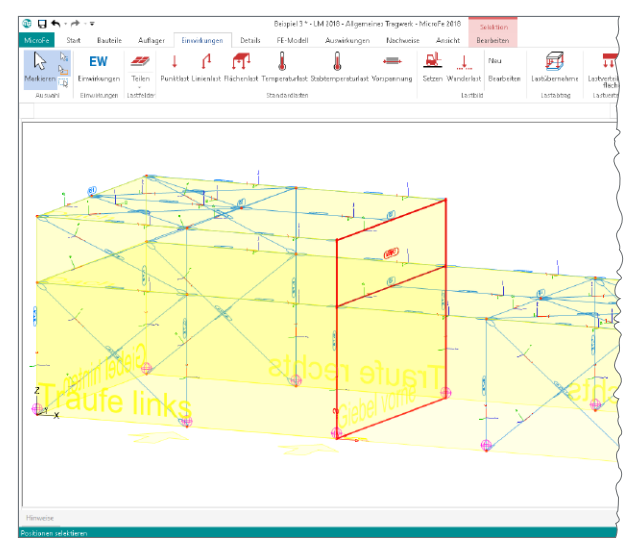

*Bild 7. Flächenlast Gebäudehülle zur Belastung eines Höhenversatzes*

Bei diesen Positionstypen bestimmt die Geometrie der Position den Bereich der zu erzeugenden Lasten. In den Positionseigenschaften ist neben der Aktivierung von Eigenlast, Wind- und/oder Schneelasten nur noch ein Lastmodell Gebäudehülle auszuwählen, dessen Parameter zur Lastgenerierung verwendet werden soll.

Werden diese Positionstypen innerhalb einer Gebäudefläche eines bestehenden Lastmodells Gebäudehülle gesetzt, so werden das Lastmodell Gebäudehülle und die Gebäudefläche erkannt und automatisch in den Positionseigenschaften der Lastposition aktualisiert.

Diese Positionstypen erzeugen Lasten, auch wenn diese außerhalb der Gebäudeflächen eines Lastmodells Gebäudehülle gesetzt wurden. In diesem Fall erfolgt eine Projektion der Lasten derjenigen Gebäudefläche, die als "betrachtete Fläche" in den Positionseigenschaften der Position gewählt wurde.

# Lastverteilung

Damit die Flächenlasten, wie sie bspw. aus Wind- und Schneelasten gemäß [1] und [3] resultieren, auch auf stabförmigen Traggliedern sinngemäß berücksichtigt werden können, sind diese Lasten in entsprechende Linienlasten umzuwandeln.

In MicroFe und EuroSta stehen zwei Verfahren zur Verfügung, um die Verteilung von Flächenlasten vorzunehmen:

- Verteilung über Einflussfaktoren
- Verteilung über Einflussbreiten

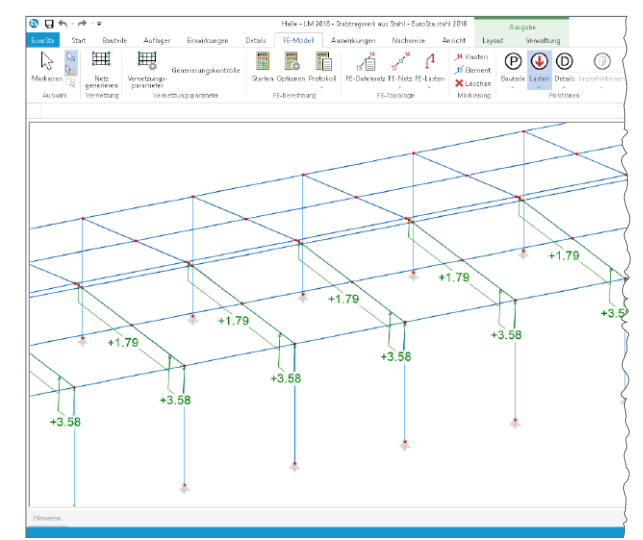

*Bild 8. Verteilte Belastungen infolge Windeinwirkung* 

Diese Möglichkeit der Lastverteilung kann sowohl im Lastmodell Gebäudehülle als auch in der Flächenlast Gebäudehülle genutzt werden<sup>1</sup>.

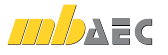

<sup>1</sup> Mit dem Modul M162 ist die Lastverteilung auch für weitere Positionstypen nutzbar.

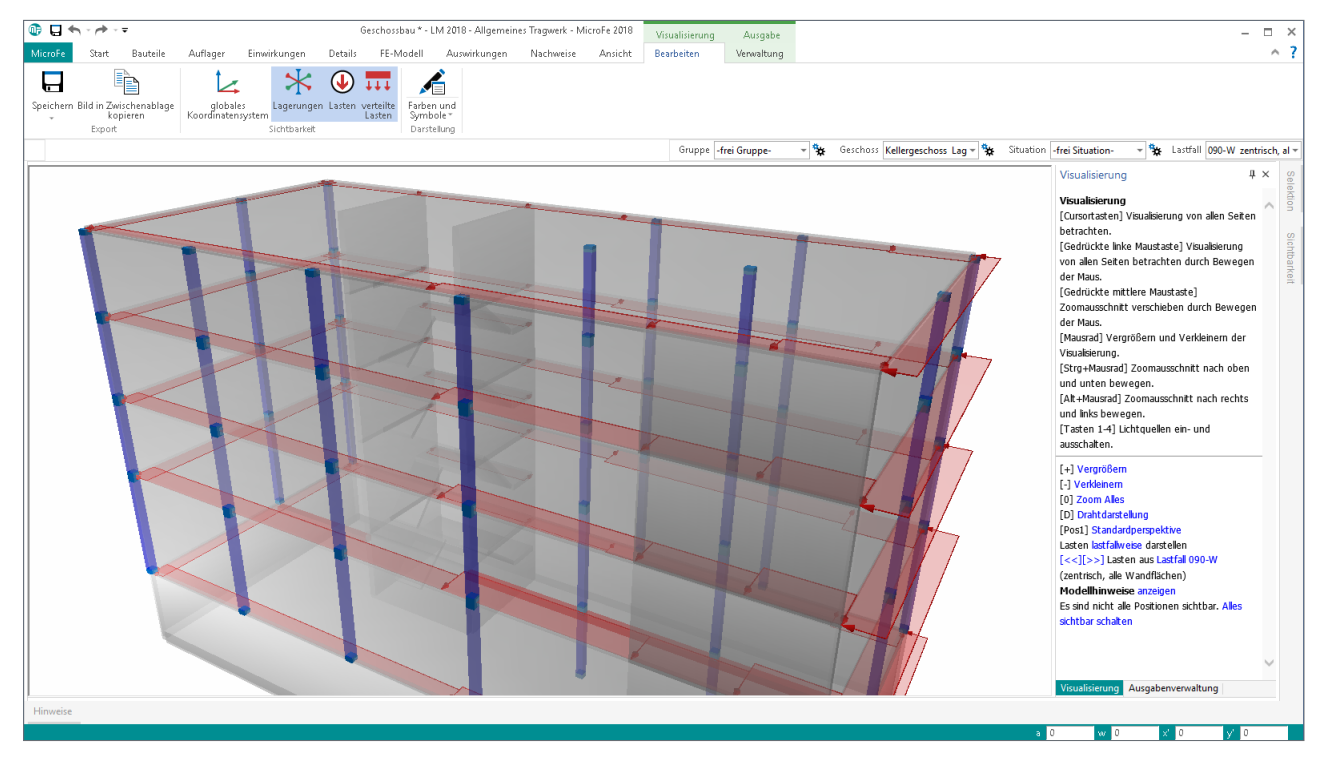

*Bild 9. Lastverteilung von Plattenrändern im Geschossbau*

#### **Lastempfangende Geometrie**

Bevor man sich für ein Verteilungsverfahren entscheidet, sollte man festlegen, auf welche stabförmigen Bauteile oder Flächenkanten die Lasten zu verteilen sind. Diese Bauteilauswahl kann automatisch erfolgen, wenn innerhalb der Lastebene entweder alle Stäbe und Kanten (Bild 9) oder diejenigen in einer bestimmten Richtung belastet werden sollen.

Je nach Gebäudefläche ist diese Richtung durch die Auswahl Sparren, Pfette, Stütze oder Riegel oder aber durch Eingabe eines Winkels festzulegen (Bild 10).

Intern werden daraufhin an den ermittelten Bauteilen sogenannten. Lastverteilungslinien angelegt, welche dann für die Lastverteilung verwendet werden.

Um auch Bauteile belasten zu können, die sich nicht exakt auf der Gebäudehülle befinden, kann durch Vorgabe eines Abstands definiert werden, in welchem Bereich Bauteile zum Lastempfang berücksichtigt werden sollen. Alternativ kann die Definition von Lastverteilungslinien auch individuell im LastverteilungsEditor vorgenommen werden.

#### **Verteilung über Einflussfaktoren**

Bei diesem Verteilungsverfahren erfolgt die Verteilung der Lastsumme der zu verteilenden Last standardmäßig gleichmäßig als Blocklast auf alle Lastverteilungslinien.

Ist die individuelle Lastverteilung gewählt, kann im LastverteilungsEditor jeder Lastverteilungslinie ein eigener Einflussfaktor zugewiesen werden. Das Verhältnis dieser Faktoren zueinander steuert die Größe der einzelnen Blocklasten.

**Verteilung über Einflussbreiten**

Jede Lastverteilungslinie besitzt eine linke und rechte Einflussbreite. Jede einzelne Flächenlast, die innerhalb der Einflussbreite liegt, wird als Trapezlast auf der Lastverteilungslinie angesetzt.

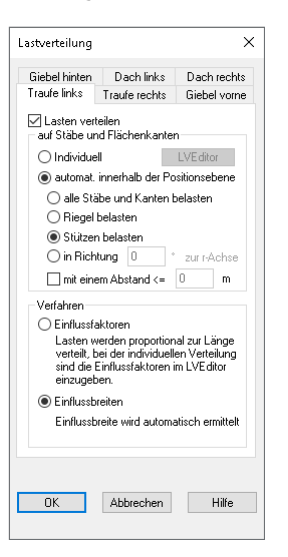

*Bild 10. Lastverteilungs-Parameter der Wand- und Dachflächen*

Falls als lastempfangende Geometrie nur Stäbe und Kanten einer bestimmten Richtung gewählt wurden, kann die Ermittlung der Einflussbreiten automatisch erfolgen.

Anderenfalls können die Einflussbreiten jeder Lastverteilungslinie im LastverteilungsEditor individuell bearbeitet werden.

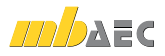

# Beispiel

Für die Hallenkonstruktion wurde in dem zugehörigen Lastmodell Gebäudehülle die Lastverteilung auf Stäbe aktiviert, da alle Lasten aus Gebäudehülle auf die stabförmigen Tragglieder verteilt werden sollen. Für die vier Wandflächen des Gebäudes wurde die Verteilung auf Stützen über Einflussbreiten und für die beiden Dachflächen zunächst die Verteilung auf Sparren über Einflussbreiten gewählt. Die Ermittlung aller Einflussbreiten erfolgt in diesem Fall automatisch.

Wegen der geringen Dachneigung sind auf der jeweiligen luv-Dachfläche Druck- und Soglasten alternativ zu untersuchen. Zudem soll der exzentrische Windangriff auf Wandflächen berücksichtigt werden.

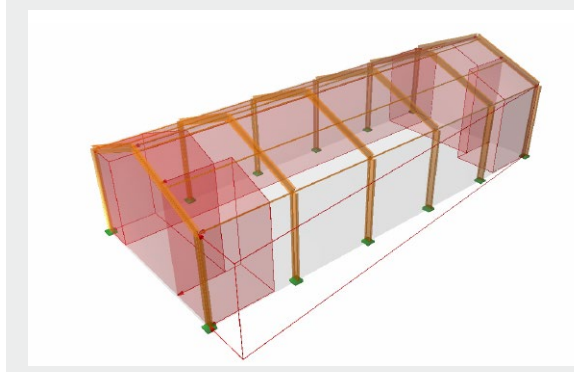

*b) Exzentrisch links auf Wandflächen, ohne Verteilung e) Sog auf luv-Dachfläche, verteilt auf Rahmen*

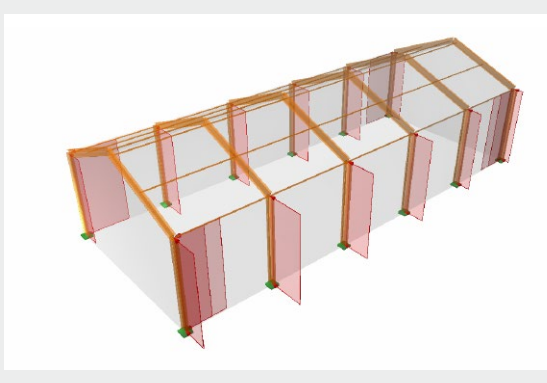

*c) Exzentrisch links auf Wandflächen, verteilt auf Stützen f) Druck auf luv-Dachfläche, verteilt auf Pfetten*

In der Visualisierung lässt sich sofort das Ergebnis der Lastverteilung kontrollieren, wenn über die Schaltfläche "verteilte Lasten" die Darstellung der verteilten Lasten aktiviert wird. In unten aufgeführten Beispielen sind exemplarisch die verteilten Lasten der Windlastfälle für Wind auf die rechte Traufseite (dies entspricht in diesem Beispiel der 180°-Windrichtung) aufgeführt.

Sollen nun statt der Stäbe in Sparrenlage (Beispiel d) die Stäbe in Pfettenlage belastet werden, ist einfach in den Lastverteilungs-Parametern der beiden Dachflächen die Option "Sparren belasten" auf "Pfetten belasten" umzustellen. Das Ergebnis kann wiederum sofort in der Visualisierung betrachtet werden (Beispiel e).

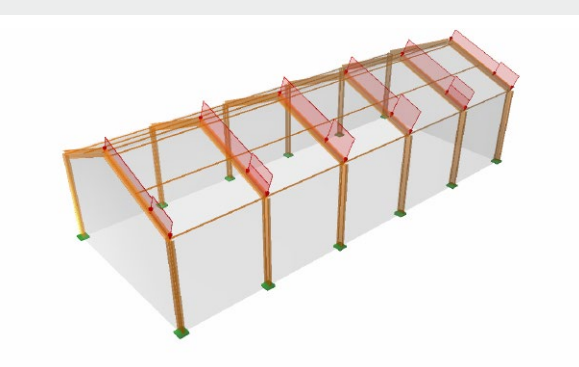

*a) Zentrisch auf Wandflächen, verteilt auf Stützen d) Druck auf luv-Dachfläche, verteilt auf Rahmen*

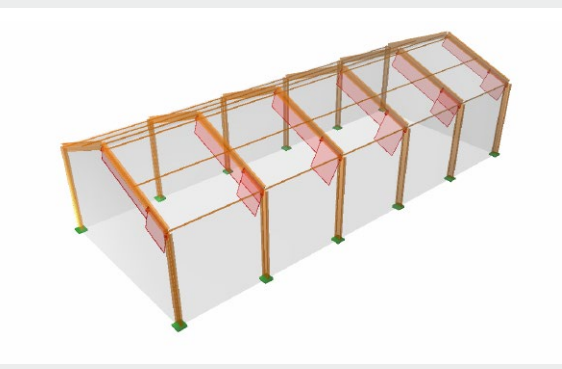

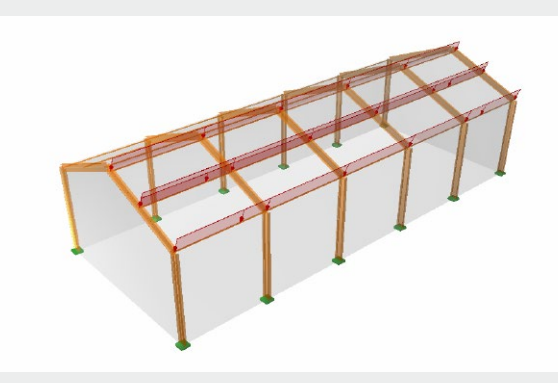

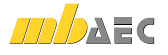

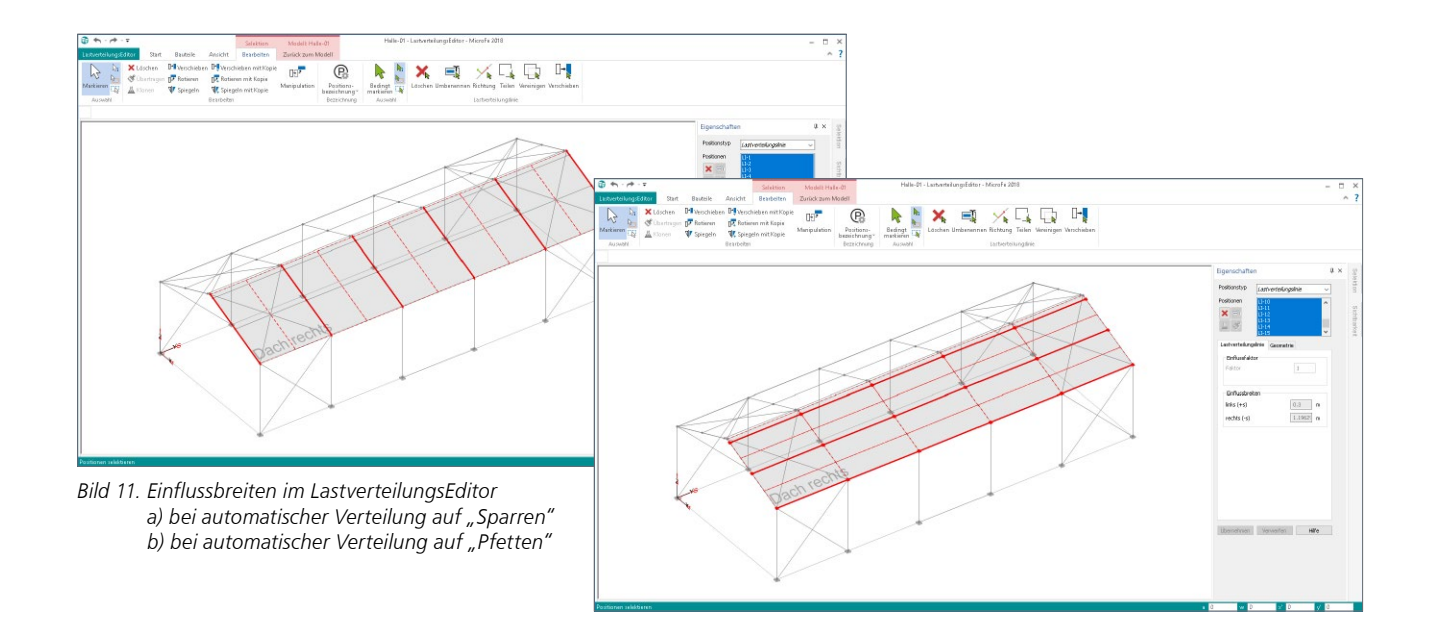

#### **LastverteilungsEditor**

Mit dem LastverteilungsEditor können die Lastverteilungslinien, welche bei der Lastverteilung als lastempfangende Geometrie berücksichtigt werden sollen, exakt definiert werden. Die automatisch ermittelten Lastverteilungslinien können verändert oder gelöscht werden und es können beliebige neue Lastverteilungslinien gesetzt werden – auch außerhalb der eigentlichen Positionsebene.

Je nach gewähltem Verteilungsverfahren können für alle definierten Lastverteilungslinien der Einflussfaktor oder die Einflussbreiten definiert werden. Da zunächst die automatisch ermittelten Einflussbreiten angesetzt und grafisch dargestellt werden, lässt sich der LastverteilungsEditor auch gut zur Kontrolle der Einflussbreiten nutzen.

In den Bildern 11 a) und b) sind im LastverteilungsEditor die automatisch ermittelten Lastverteilungslinien mit zugehörigen Einflussbreiten der rechten Dachfläche für die beiden im Beispiel beschriebenen Verteilungsoptionen zu sehen.

### Ausgabe

Das Lastmodell Gebäudehülle wird im Rahmen der Lastplan-Ausgabe dokumentiert. Standardmäßig ist in den Ausgabeeigenschaften die Option "mit Generierungsdaten" aktiviert, so dass neben den Eingabedaten auch alle generierten Lasten des Lastmodells Gebäudehülle ausführlich dokumentiert sind. Für eine kompakte Ausgabe, in der nur die Eingabedaten aufgeführt sind, ist diese Option zu deaktivieren.

Dipl.-Ing. Sven Hohenstern mb AEC Software GmbH mb-news@mbaec.de

#### Literatur

- [1] Eurocode 1: Einwirkungen auf Tragwerke Teil 1-4: Allgemeine Einwirkungen – Windlasten; Deutsche Fassung EN 1991-1-4:2005 + A1:2010 + AC:2010. Dezember 2010
- [2] Nationaler Anhang National festgelegte Parameter Eurocode 1: Einwirkungen auf Tragwerke – Teil 1-4: Allgemeine Einwirkungen – Windlasten. Dezember 2010
- [3] Eurocode 1: Einwirkungen auf Tragwerke Teil 1-3: Allgemeine Einwirkungen, Schneelasten; Deutsche Fassung EN 1991-1-3:2003 + AC:2009. Dezember 2010
- [4] Nationaler Anhang National festgelegte Parameter Eurocode 1: Einwirkungen auf Tragwerke – Teil 1-3: Allgemeine Einwirkungen – Schneelasten. Dezember 2010
- [5] Hohenstern, S.: Lasten aus Gebäudehülle, mb-news 8|2011, Seiten 38 – 43, mb AEC Software GmbH. November 2011

# **!** Aktuelle Angebote

#### **MicroFe**

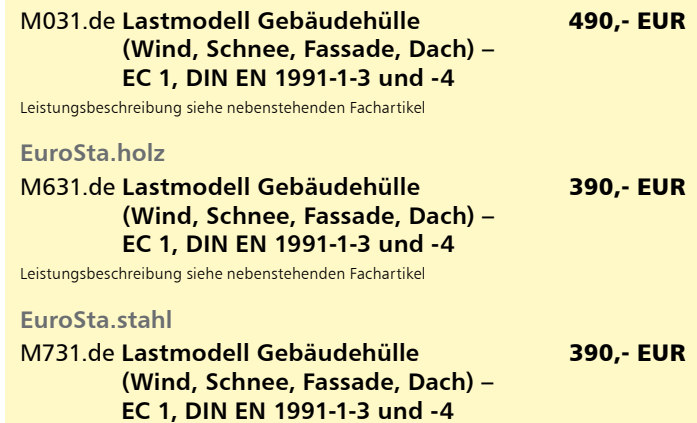

Leistungsbeschreibung siehe nebenstehenden Fachartikel

Es gelten unsere Allgemeinen Geschäftsbedingungen. Änderungen und Irrtümer vorbehalten. Alle Preise zzgl. Versandkosten und MwSt. – Hardlock für Einzelplatzlizenz je Arbeitsplatz er-forderlich (95,- EUR). Folgelizenz-/Netzwerkbedingungen auf Anfrage. – Stand: November 2017 Unterstützte Betriebssysteme:

Windows 7 (64) / Windows 8 (64) / Windows 10 (64)